# **G-Lock Backlink Diver Startup User Guide**

# **Table of Contents**

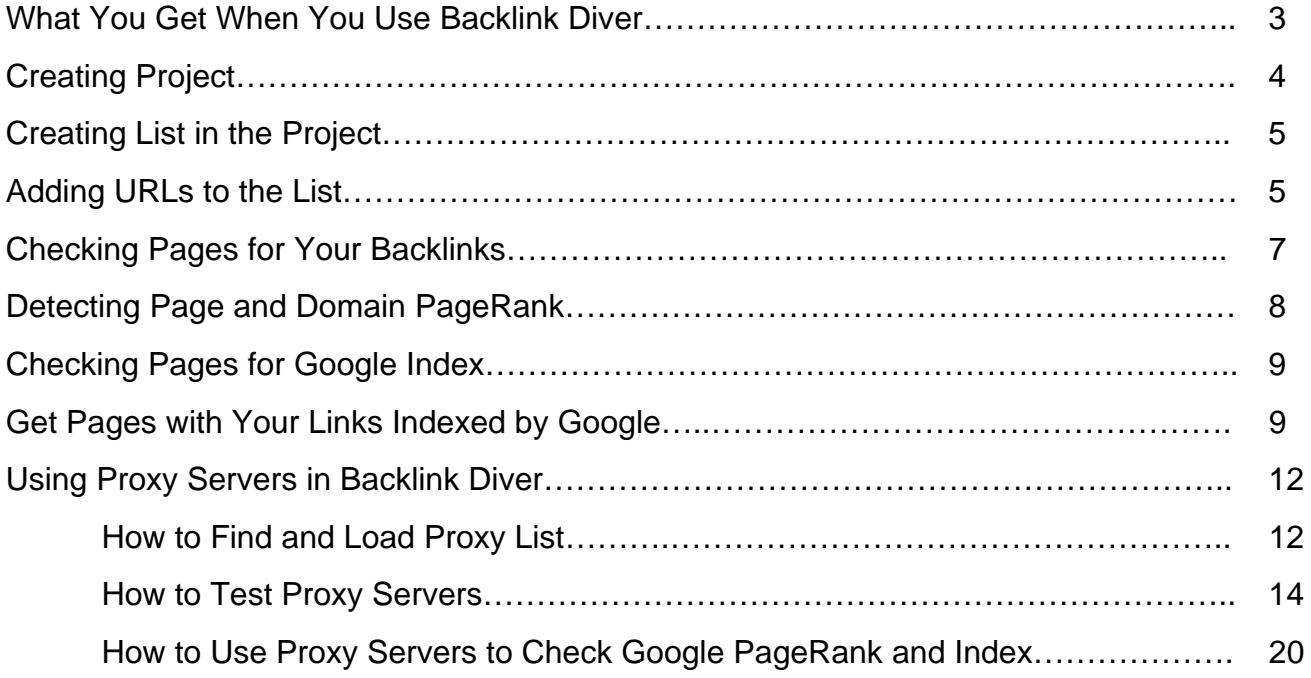

## **What You Get When You Use Backlink Diver**

Probably you own a tool that builds links and need to check how many links to your website exist on the sites you've just submitted to. G-Lock Backlink Diver parses a list of URL's and tells you if your link is still on the page providing you with a fast analysis of your linking profile. This information is important if you plan to remain in the top search engine results for your targeted keywords.

### **With Backlink Diver you will discover:**

- $\checkmark$  if a link to your website is present on a particular page
- $\checkmark$  if the link is present, whether it's DoFollow or NoFollow
- $\checkmark$  the link anchor text
- $\checkmark$  the PageRank of the page where the link is present and the PageRank of the domain the linking page is from
- $\checkmark$  how many external links are on the page
- $\checkmark$  if the page linking to your site is indexed by Google or not.

Plus, with Backlink Diver you can:

- search for your link on the page either by domains or keywords in the link anchor text
- manage as many projects as you need
- add an unlimited number of lists to each project
- export verified URLs to an Excel file
- add the URLs of the pages where your links are active to Backlinks Indexer and Nuclear Link Indexer to get those pages indexed by Google
- load a list of URLs and determine their PageRank
- load a list of URLs and check them for Google index
- test proxy servers for validity and anonymity
- use proxy servers to check the pages for Google index and determine the page and domain PageRank.

## **In fact, you get 4-in-1 software: Backlink verifier, PageRank checker, Google index checker and Proxy list checker.**

Backlink Diver is right for you if you want to see where your site is currently listed and control the SEO quality of pages linking to your site.

**Note:** Backlink Diver searches for **external links only**. If you check a page on your own website for your own link, you'll get "Fail – Links not found" result.

Just follow the steps below to get Backlink Diver working.

# **Creating Project**

Before you can load the URLs, you must create a project. This is where you will add the URL lists and define the criteria to search for your link on the pages.

Click on **"New Project"** under the **Home** menu. Enter the project name.

If you have several websites, you can enter the website name and maintain all the links related to that website in one project.

Choose the criteria to search for the links: **Domains** or **Keywords**.

If you select Domains, type the domains used in the links you want to search for on the pages. Example:

domain1.com domain2.com

If you select Keywords, type the keywords used in the anchor text for the links you want to search for on the pages.

Click **Save** to save the project.

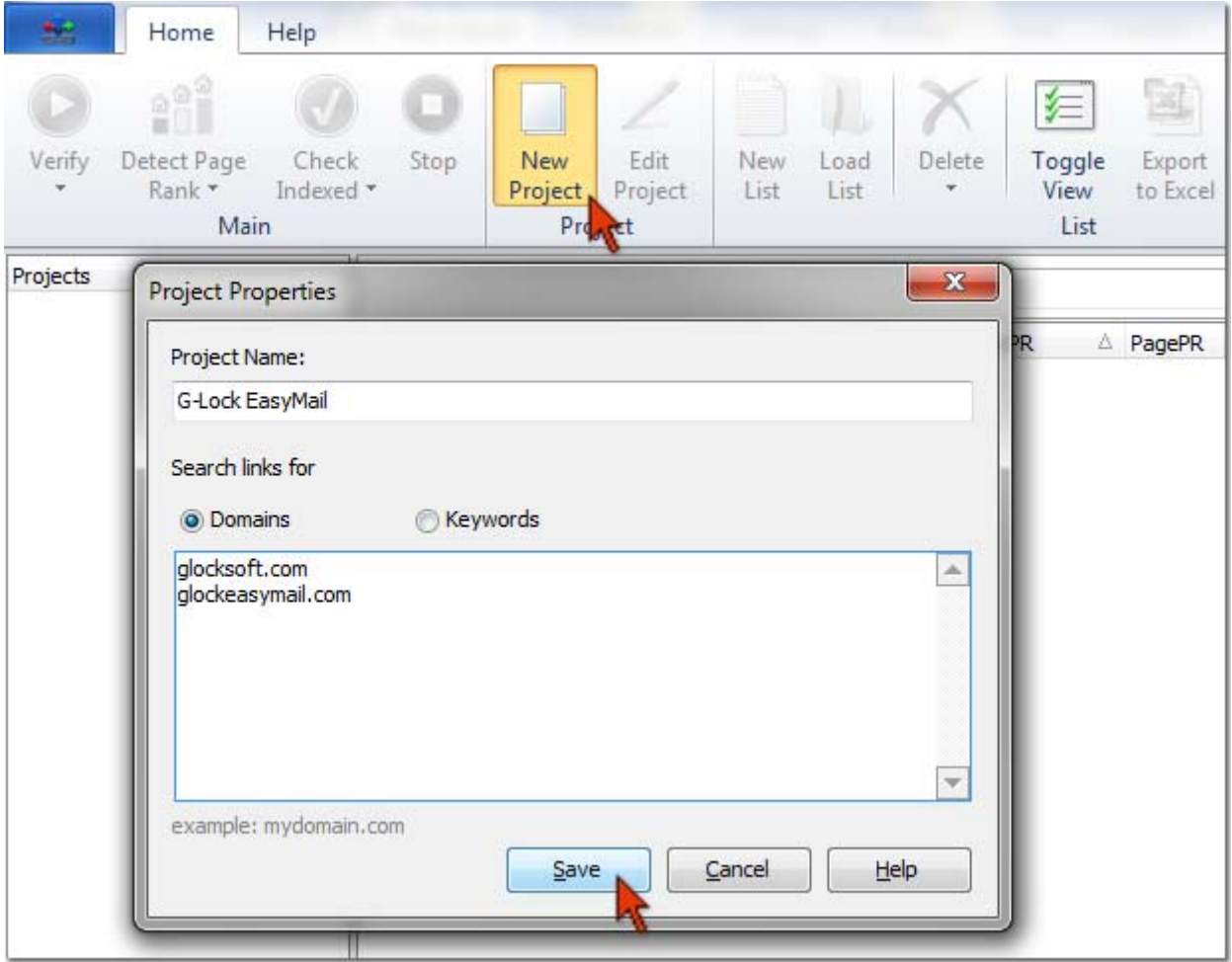

## **Creating List in the Project**

After you created a project, you can add a list to it. You will upload the URLs of the pages you want to check for your links presence into the list.

Click on **"New List"** under the **Home** menu.

The list will be created under the default name **New List**.

You can rename the list as you want. Click the mouse on the list name and type a new list name.

## **Adding URLs to the List**

Now you can add the URLs of the pages that you want to check for your links to the list. You can:

- 1) add URLs manually
- 2) load URLs from a file
- 3) paste URLs from clipboard

#### **Add URLs Manually**

Put the mouse on the list name.

Paste or type the URL in the field below the ribbon.

Click **"Add"**.

![](_page_4_Picture_154.jpeg)

## **Load URLs from File**

You can load the URLs from a .txt or .csv file.

Put the mouse on the list name.

Click on the **"Load List"** button under the **Home** menu.

Select the file and click **Open**.

![](_page_5_Picture_61.jpeg)

## **Paste URLs from Clipboard**

Copy URLs to clipboard.

Click the right mouse button on the right panel of the program window.

#### Select **Paste** from the menu.

![](_page_5_Picture_62.jpeg)

## **Checking Pages for Your Backlinks**

**Note:** while checking the pages for your backlinks Backlink Diver does not automatically determine the page and domain PageRank, nor does it check pages for Google index. After the verification is complete, use the **"Detect PageRank"** and **"Check Indexed"** options under the **Home** menu.

After you loaded URLs into the list, click **"Verify"** under the **Home** menu. From the Verify menu you can select to verify all, new or selected pages.

![](_page_6_Picture_66.jpeg)

When the checking is complete, the results will be displayed on the right panel.

Click on **"Toggle View"** under the **Home** menu to show the anchor text and URL of your link(s) found on the page.

![](_page_6_Picture_67.jpeg)

**Status** means the following:

**OK – Dofollow link** – link to your site is found and has the Dofollow tag

**OK – Nofollow link** – link to your site is found and has the Nofollow tag

**OK – Mixed** – link to your site is found and the page is of the Mixed type [has Dofollow and NoFollow links]

**Fail – Links not found** – link to your site is not found on the page

## **Detecting Page and Domain PageRank**

To determine the page and domain PageRank, click on the **"Detect PageRank"** option under the **Home** menu and select any of the options:

**All with Status OK** - checks the PageRank of all the pages with the Status OK where your backlink is found.

**Selected** - checks the PageRank of the selected pages only.

**All** - checks the PageRank of all pages on the list.

![](_page_7_Picture_10.jpeg)

You can also use proxy servers to determine the page and domain PageRank.

## **Checking Pages for Google Index**

It doesn't matter how many backlinks you have if the pages where your link is on are not indexed by Google. Those links won't help you if Google doesn't index the pages with your links.

To check if the pages where your links were found are indexed by Google, click on the **"Check Indexed"** option under the **Home** menu and select any of the options:

**All with Status OK** - checks all the pages with the Status OK [where your backlink is found] for the Google index.

**Selected** - checks the selected pages for the Google index.

**All** - checks all pages for the Google index.

You can also use proxy servers to check the pages for Google index.

The result will be shown in the Google column:

**Indexed** - page is indexed by Google

**No** - page is not indexed by Google

To force Google index not indexed pages, you can use the **Backlinks Indexer** service.

## **Get Pages with Your Links Indexed by Google**

Google doesn't automatically index all of the pages it finds. It indexes valuable pages only. A valuable page has to have incoming links. This means that to get the pages with your links on them indexed, you have to get links to THOSE pages -- and they have to be links that Google cares about following!

To automatically build links to the pages where your URL is on, you can use the  $3<sup>rd</sup>$  party services **Backlinks Indexer** and **Nuclear Link Indexer**.

## **Using Backlinks Indexer**

1. Signup with Backlinks Indexer at this page

http://backlinksindexer.com/idevaffiliate/idevaffiliate.php?id=276

- 2. Go to the Backlink Diver Settings
- 3. Check the **"Use Backlinks Indexer"** option

4. Paste your **API Key**. You can find your API Key if you click on "My Dashboard" in your account on Backlinks Indexer and then click on "View API".

![](_page_9_Picture_38.jpeg)

5. Click on **"Backlinks Indexer"** on the toolbar and select any of the following options:

**Add All Links** – adds all links to Backlinks Indexer

**Add Selected Links** - adds selected links to Backlinks Indexer

**Add No indexed (Dofollow) Links** – adds not indexed links with the Dofollow tag

![](_page_9_Picture_39.jpeg)

Your links will be added to the pending list on Backlinks Indexer. You can go to your dashboard on Backlinks Indexer and see the list of Pending links (links which are waiting to be processed through the system), and Processed links (links which have completed processing).

### **Using Nuclear Link Indexer**

Signup with Nuclear Link Indexer at this page

http://trckrs.com/132264/

Go to the Backlink Diver Settings

Check the **"Use Nuclear Link Indexer"** option

Paste your **API Key**. You can find your API Key in your account on Nuclear Link Indexer.

Click on **"Nuclear Link Indexer"** on the toolbar and select any of the following options:

**Add All Links** – adds all links to Nuclear Link Indexer

**Add Selected Links** - adds selected links to Nuclear Link Indexer

**Add No indexed (Dofollow) Links** – adds not indexed links with the Dofollow tag

#### **What happens next?**

Backlinks Indexer syndicates your links across a large network of Unique C Class IP Blogs, Web 2.0 Blogs, Micro Blogs, Social Bookmarking Sites, and RSS Aggregators. All links are paired with content to ensure maximum crawlabilty without the bad spam aftertaste.

## **Using Proxy Servers in Backlink Diver**

**Note:** Backlink Diver uses proxy servers only for checking the pages with your links for Google PageRank and index. It does NOT use proxy servers to search the pages for your backlinks.

## **How to Find and Load Proxy List**

Click on **"Proxy Manager"** on the Backlink Diver toolbar.

![](_page_11_Picture_62.jpeg)

Click on **"New List"** button in the Proxy Manager.

A new list will be created under Proxy Lists at the left pane.

Click on the **"Harvest Proxy"** button on the toolbar.

When you use this option, Backlink Diver harvests proxy servers from open sources only.

![](_page_11_Picture_63.jpeg)

Or you can search for proxy servers manually and harvest proxy servers from sites that require login or registration.

Use Google and search the Internet for these terms:

*"proxy list"* 

*"proxy server list"* 

*"anonymous proxy list"* 

*"anonymous proxies"* 

You'll get many pages with proxy lists. To get more proxy lists, open any page found for your search terms and copy any proxy IP:port, for example

210.212.152.4:80

Now enter 210.212.152.4:80 in Google and click Search. You'll get even more pages with proxy servers lists.

You can paste the proxy list from clipboard, or load it from a file, or add proxy servers manually.

**Paste Proxy Servers from Clipboard**

Copy proxy servers from a web page.

Click the right mouse button at the right panel in the Proxy Manager and select **Paste** from the menu.

![](_page_12_Picture_13.jpeg)

### **Load Proxy Servers from File**

If you have proxy servers in a text file, use the **"Load List"** option on the Proxy Manager toolbar.

Proxy servers must be saved to a file in this format:

*IP:Port* 

or

*IP:Port:Username:Password* 

#### **Add Proxy Servers Manually**

Type the proxy server IP and port number [IP:Port] and click **"Add"**.

If the proxy server requires the username and password, provide the username and password.

Before you can use proxy servers to check the pages with your links for Google PageRank and Index, you need to test if the proxy servers are working and anonymous.

## **How to Test Proxy Servers**

You'll need **environment scripts** to check proxy servers for validity and anonymity.

To find environment scripts, use Google and search the Internet for these terms:

 *"ProxyJudge list"* 

*"az environment variables"* 

*intitle:ProxyJudge* 

*inurl:azenv.php* 

*inurl:proxyjudge* 

You'll get many pages with environment scripts.

Copy the environment scripts URLs.

Go to Backlink Diver.

Click on **"Proxy Manager"** on the toolbar.

Click on **"ProxyJudge"** button on the Proxy Manager toolbar.

You have the following options to add environments scripts to the program:

#### **Add Environment Scripts Manually**

Paste the script URL into the **"Script URL"** field. Click **Add**.

![](_page_14_Picture_59.jpeg)

#### **Load Environment Scripts from File**

If you have a list of environment scripts in a .txt or .csv file, click **Load**.

Select the file and click **Open**.

#### **Paste Environment Scripts from Clipboard**

Copy environment scrips URLs to clipboard.

Click the right mouse button and select **"Paste URL from Clipboard"** option from the menu.

![](_page_15_Picture_35.jpeg)

After you loaded environment scripts, click on the **Test** button and select **"Test All"**.

![](_page_15_Picture_36.jpeg)

After testing is complete, click on **"Delete Bad"** button to delete not working environment scripts from the list.

![](_page_16_Picture_53.jpeg)

### Click **Close** to save good environment scripts and exit the **"Environment Scripts"** window.

![](_page_16_Picture_54.jpeg)

Before you start testing proxy servers for anonymity, adjust the **Threads** and **Timeout** on the Proxy Manager toolbar.

It's recommended that you enter as many Threads as many environment scripts you use.

For example, if you have 20 environment scripts, set 20 Threads in the Proxy Manager.

You can leave the Timeout by default.

 $\begin{array}{c} \hline \end{array}$ 

![](_page_17_Picture_59.jpeg)

Select **All** from the **"Verify"** button menu to check all proxy servers on the list.

![](_page_17_Picture_60.jpeg)

After the verification is complete, the results will be displayed on the screen:

- **Proxy IP** proxy server IP address
- **Port** proxy server port number
- **User name** proxy server user name [if required]
- **Password** proxy server password [if required]
- **Country** country the proxy server is from

**Google Search** – if YES, the proxy server can be used to check the page for Google index

**Google PR** – if YES, the proxy server can be used to check the page for Google PageRank

**Anonymous** – if YES, the proxy server is truly anonymous and you will remain anonymous when checking the pages with your links for Google PageRank and index

**Status** - if OK, the proxy server is working; if BAD, the proxy server is not working

**Verify Date** – date when the proxy server was last checked

To delete bad proxy servers from the list, click on **"Delete Bad"** button on the toolbar.

![](_page_18_Picture_76.jpeg)

To check the pages for Google PageRank, Backlink Diver will use proxy servers with YES in the Google PR column.

To check the pages for Google index, Backlink Diver will use proxy servers with YES in the Google Search column.

**Note:** By default the program uses only good proxy servers to check the pages for Google PageRank and index. If you have bad proxies on the list, you can re-check your list later and there is chance that some of bad proxies will be good.

To save the proxy servers list and exit the Proxy Manager, click on X at the top right corner of the window.

Now you can use good proxy servers to check the pages with your backlinks for Google PageRank and index.

## **How to Use Proxy Servers to Check Google PageRank and Index**

**Tip:** As public proxy servers are not reliable and may stop working suddenly, we recommend that you test your proxy servers each time before you use them to check the pages for Google PageRank and index.

Click on **"Proxy List"** under the **Home** menu and select the proxy list name you want to use.

![](_page_19_Picture_97.jpeg)

Click on the **"Detect PageRank"** button on the toolbar and select any of the options:

**All with Status OK** - checks the PageRank of all the pages with the Status OK where your backlink is found.

**Selected** - checks the PageRank of the selected pages only.

**All** – checks the PageRank of all pages on the list.

To check the pages for the Google index:

Click on **"Check Indexed"**

Select **All with Status OK**, **Selected** or **All**.

![](_page_20_Picture_16.jpeg)